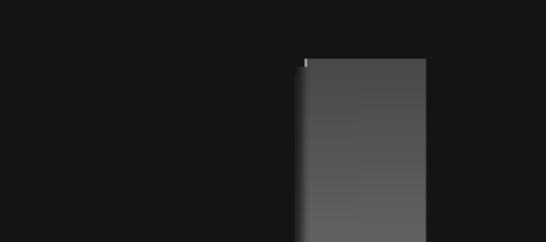

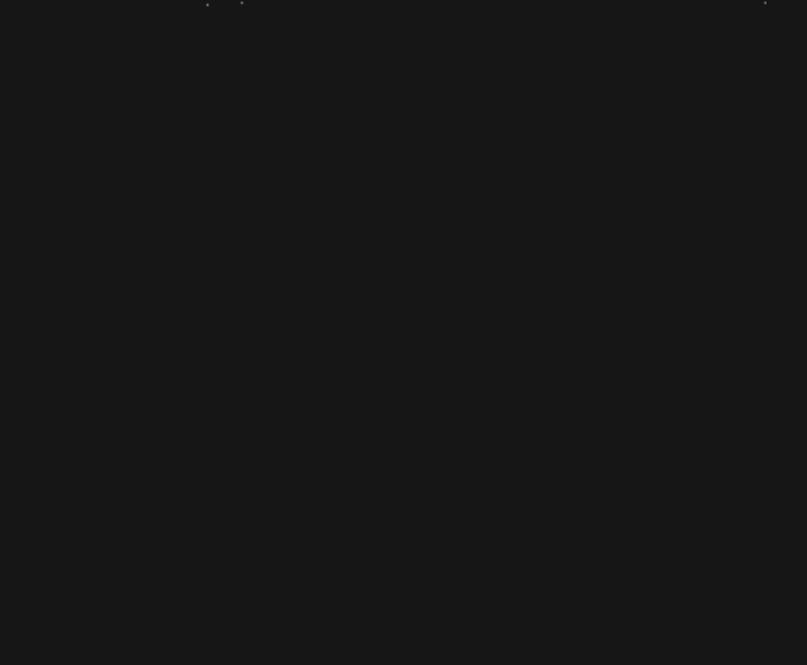

# **Using Power Search**

A Power search is a more complex search interface that lets you use Boolean operators and additional limiters. To conduct a Power search:

- 1. Go to  $7$ UhU`c[ 2 @]VfUfmGYUfW 2 Dck Yf.
- 2. From the first drop-down, select the type of search you want to perform: ? Ymk cfX, HJhY, 5i h\cf, Gi V YWh, GYf]Yg, or BchY.
- 3. Enter a search term(s) in field next to the type of search you selected.
- 4. From the second drop-down, select how you want Destiny to search with the search term(s):
	- **5** *b MYgY k cfXg. Finds materials that contain all of the* words in the search term.
	- **B** *SbmcZh YgY k cfXg*: Finds materials

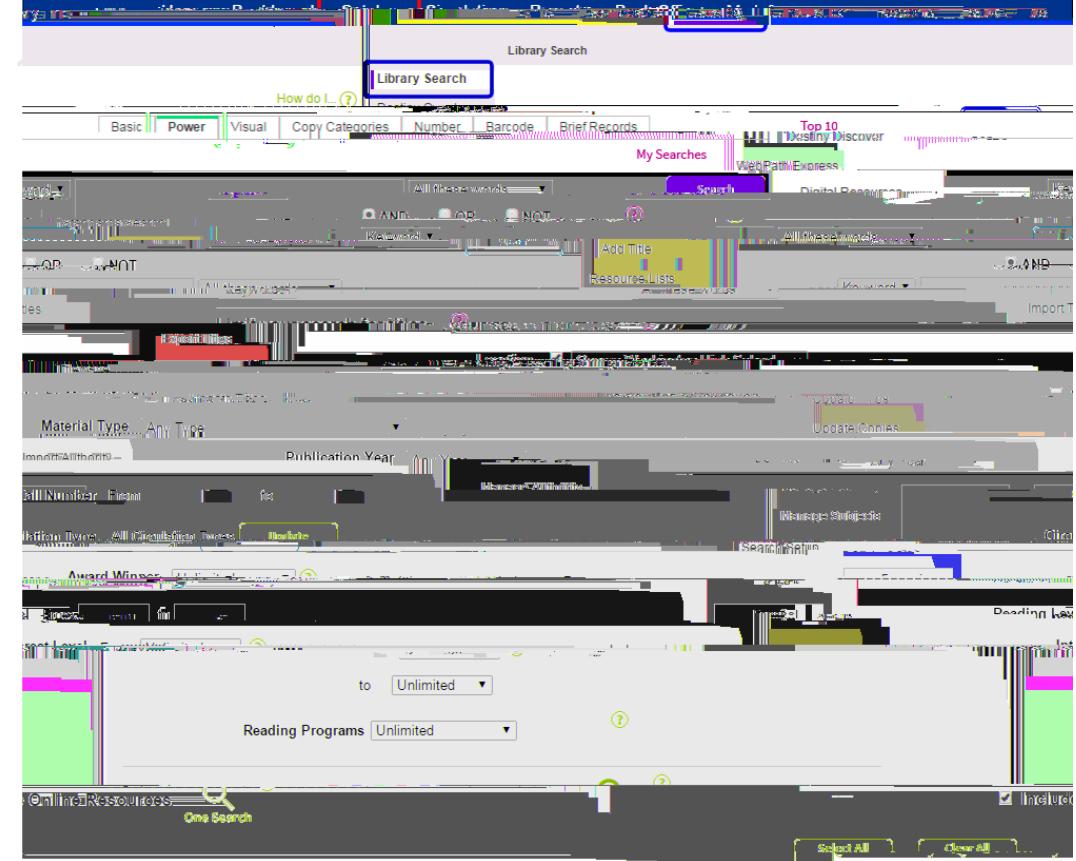

### **Narrowing Your Searching Using Limiters**

Library Manager offers the following options for narrowing your search:

- **E** ac WUhlcb (available in Basic and Power search): Narrow the search to materials owned by your school, the entire district, or a group of schools (such as all elementary, middle, or high schools).
- **A** UhYf]U' HmdY (available in Basic and Power search): Narrow the search to a specific material type, such as Book, eBook, or Video. BchY. You can narrow the search to Follett eBooks by selecting 9`YWhfcb]W6cc\_fN6cc\_Ł and then selecting the @a ]h hc: c``Yhh Y6cc\_g checkbox.
- **D** Di V'|WUh|cb MYUf (available in Power search): Narrow the search to the year the item was published.
- **&DOO 1XPEHU** (available in Power search): Narrow the search to a specified call number range.
- **If T** 7<sup>t</sup> (available in Power search): Narrow the search to materials that share a particular Circulation Type. The default is All Circulation Types; click the I dXUhY button to limit the search to one Circulation Type.
- **5 Sk UfX K** ]bbYf (available in Basic and Power search): Narrow the search to award-winning materials by selecting the @hYfUfm Df]nYq option or a specific state from the drop-down list. Once you select one of those options, you can refine the search further by selecting a specific award. Destiny updates the list of award winners automatically once a month.

BchY. This limiter only appears if it was enabled by the Destiny Administrator on the Edit District page.

- **F** FYUX]b[  $\mathcal{Q}$  i Y ` (available in Basic and Power search): Narrow the search to books that are not too easy or too hard to read. Enter a range of values between 0.1 and 20.0 or enter a specific value in both fields.
- **D** =bhYfYqh @Yi Y` (available in Basic and Power search): Narrow the search to a grade

# **Using Visual Search**

Visual search is a hierarchical interface where students click on a series of pictorial buttons to search for resources. To conduct a Visual search:

- 1. Go to  $7$  UhU`c [ 2 @Vf Ufm GY Uf W 2 J ]gi U`.
- 2. Click on a Visual search button on the topic of your choice:
	- Group buttons represent broad topics to help guide students toward a particular area of interest. Clicking a Group button takes you to a page with buttons on that search topic.
	- Search buttons perform pre-configured Power searches.
	- URL buttons link to a specific website.

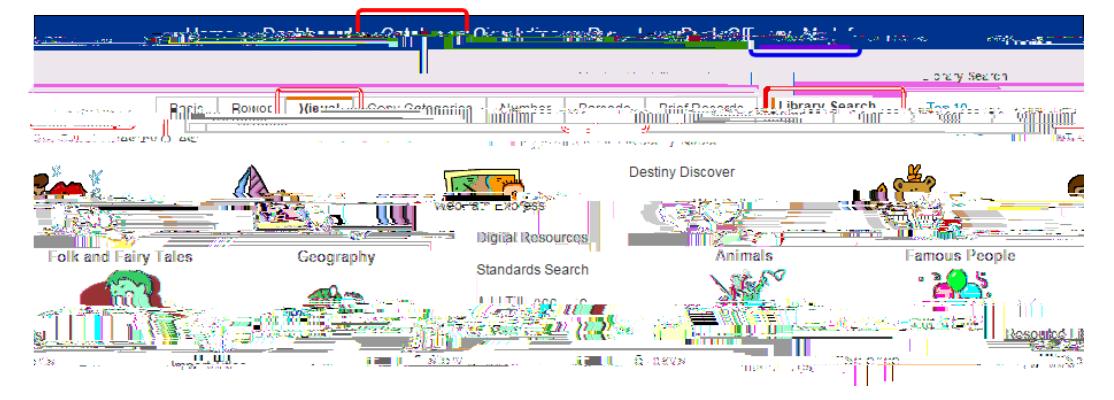

## **Viewing Search Results**

### H]h`Yg

Search results are organized by material types on subtabs on the Search Results page.

The Titles subtab lists materials in your library that match the search term. This includes Follett eBooks.

BchY. If you perform a Keyword search and your search term does not return any results, Destiny will offer a "Did you mean..." suggestion.

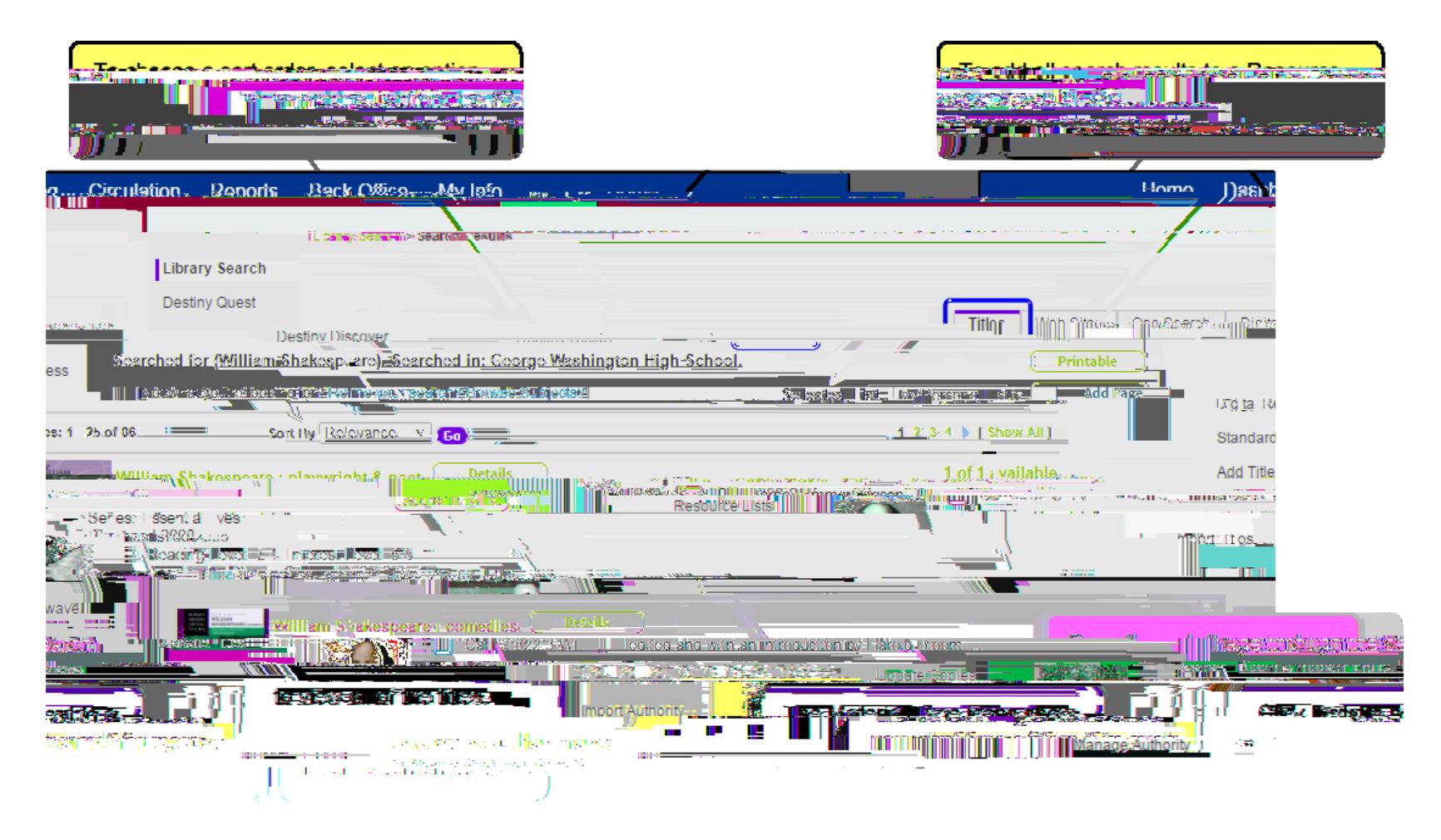

## **Websites and One Search**

In addition to the Titles subtab on the Search Results page, you might also see the following subtabs: *K YV GJHYg*: Lists all WebPath Express websites about the topic you searched for. BchY. WebPath Express is a subscription service.

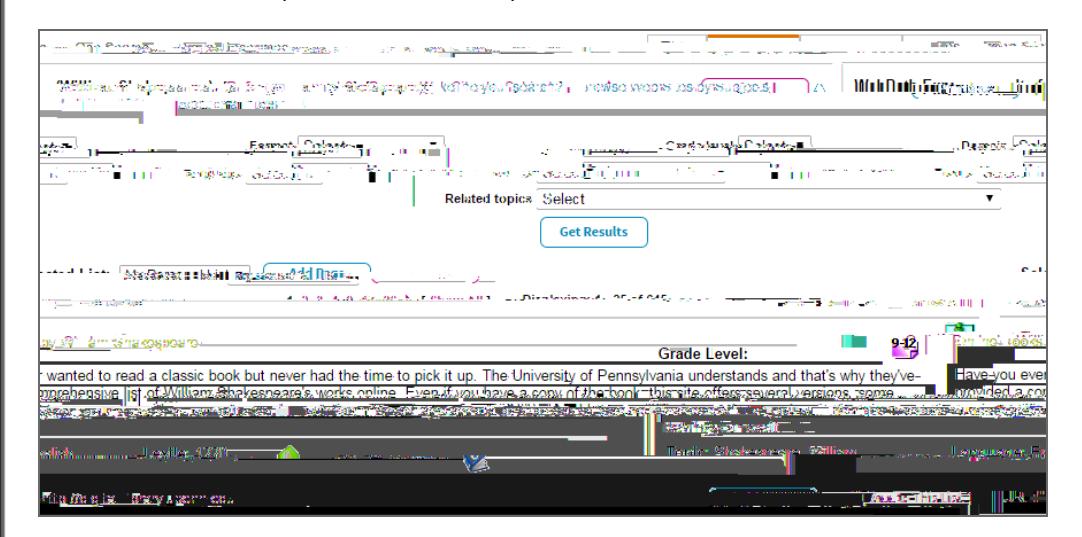

*CbY GYUFW*: Lists all results from online databases that have been set up in Destiny.

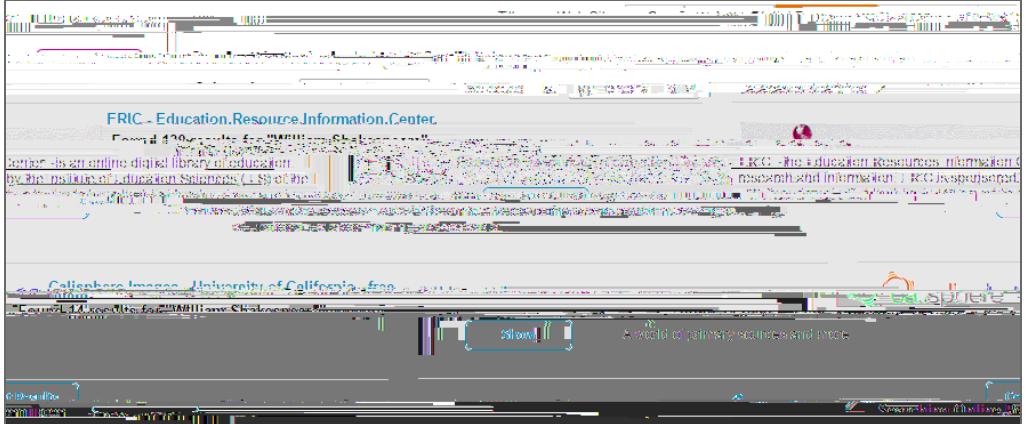